## **Configuración de SAI UPS SYSTEM Evolution 650**

Instalamos el driver del adaptador de puerto serie y el hyperterminal.

Arrancamos el hyperterminal, en el puerto COM3 con los siguientes parámetros:

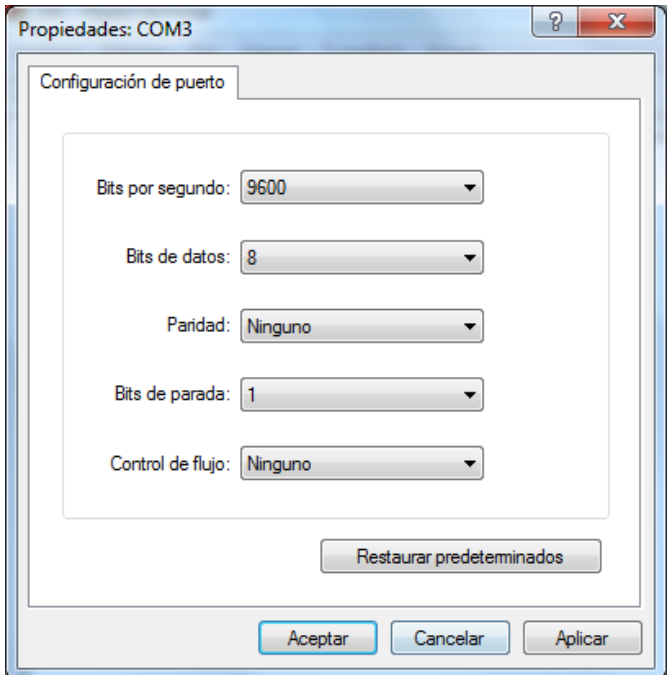

Esperamos a que conecte con el dispositivo.

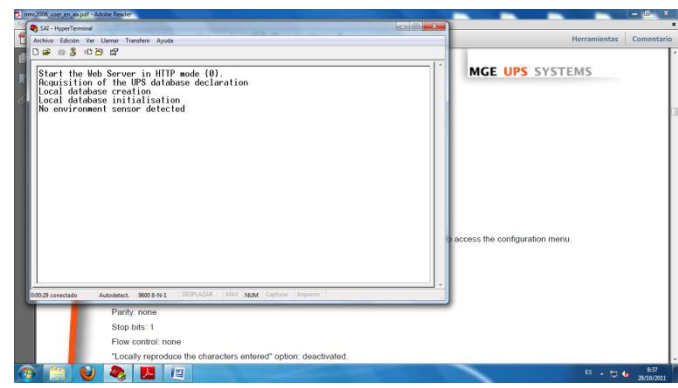

Una vez conectado con nuestra máquina, en el menú, pulsamos la opción de Reset, para restablecer los valores de fábrica.

## Miguel Ángel García Felipe Álvaro Primo Guijarro Nicolás Madrid Gallego

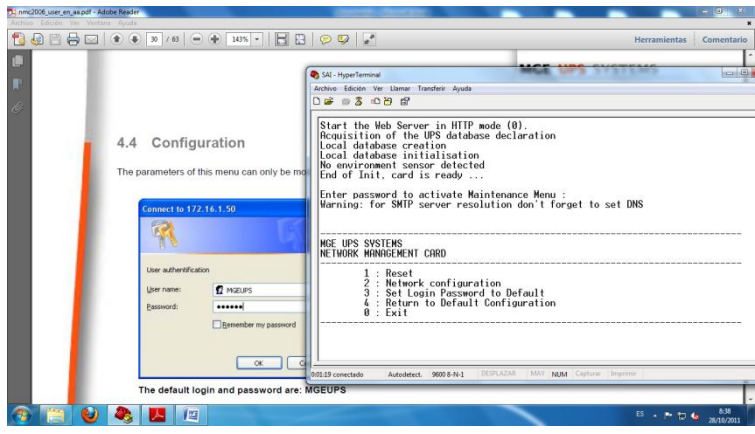

Como podemos observar nos a reseteado el SAI.

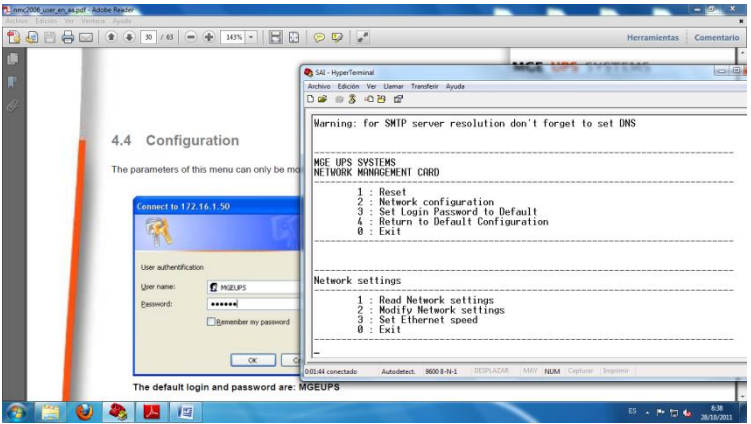

Ahora vamos a configurar la IP del SAI para adaptarlo a las direcciones de nuestra red, en el menú, aplicamos la opción 2.

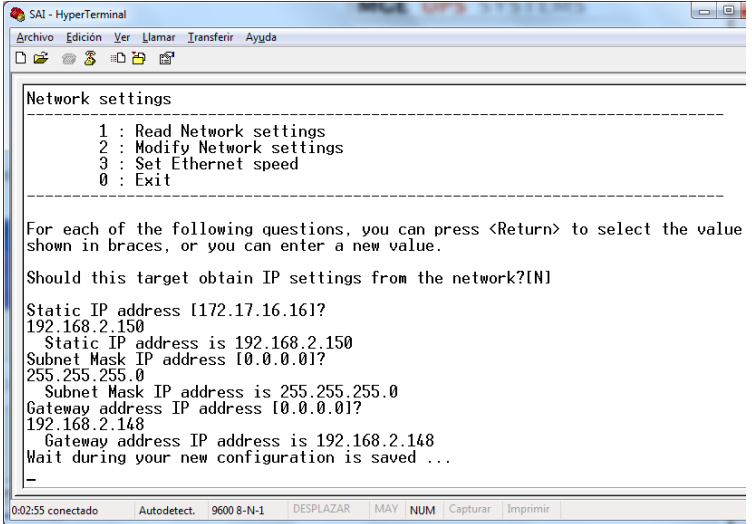

Comprobamos que nos ha guardado las direcciones con éxito.

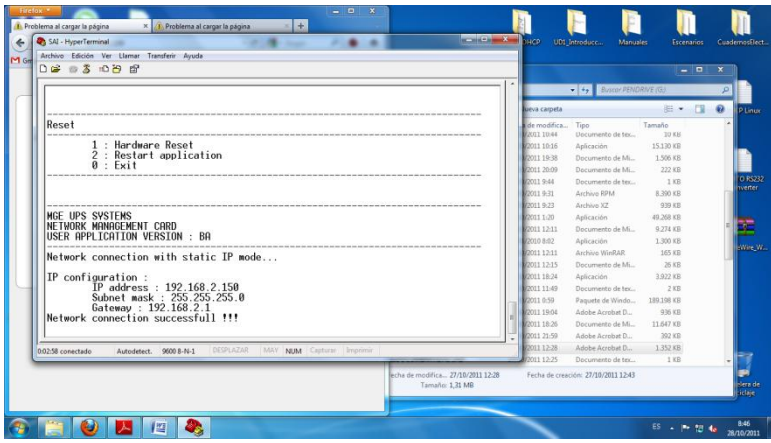

Una vez configurado y comprobado correctamente, procedemos a conectarnos al SAI vía navegador, para entrar al modo configuración gráfico.

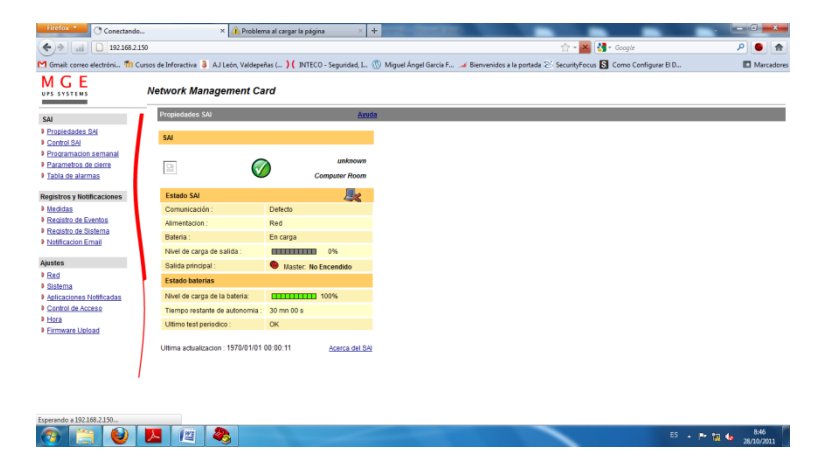

En esta pantalla podemos comprobar el estado de carga del SAI.

En la ventana de control de SAI, podemos configurar el tiempo de arranque, de parado etc.

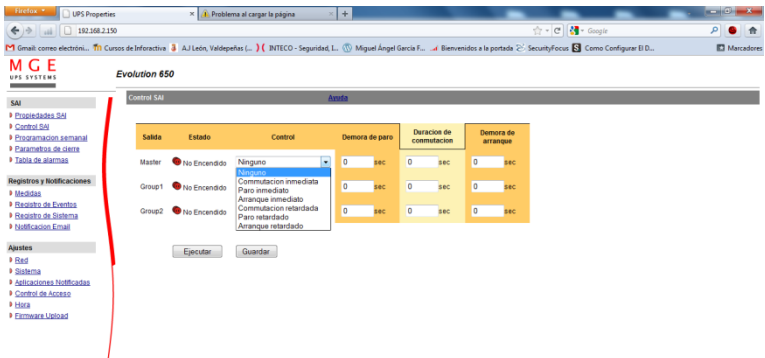

En la ventana de programación semanal, podemos configurar el arranque del SAI en el día y la hora deseado.

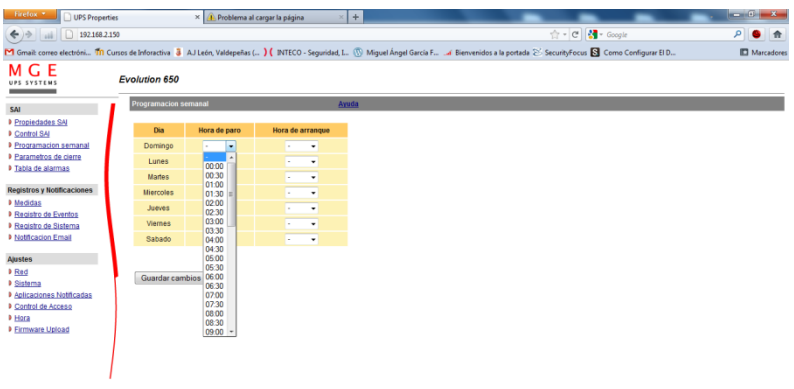

En la ventana de parámetros de cierre, podemos configurar los tiempos referidos a la duración de cierre en los distintos grupos.

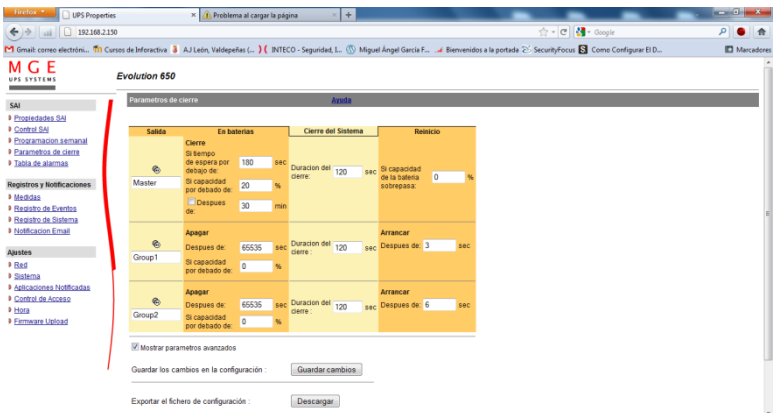

En la ventana de notificación email, podemos configurar el SAI para que nos mande informes detallados a nuestro servidor de correo.

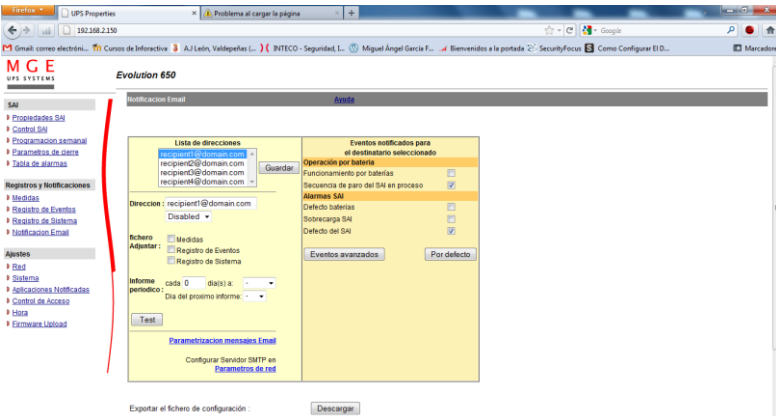

En la ventana de Parámetros de red, podemos configurar las IPs, las máscaras de red, la puerta de enlace, dominios, dns y otros parámetros relacionados con la red.

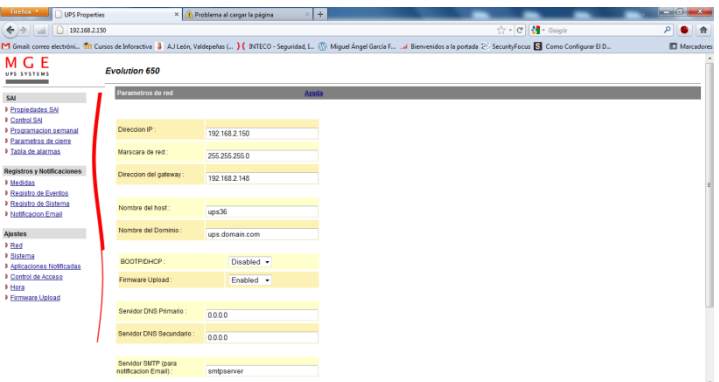

En ésta ventana configuramos nombres y datos relacionados con nuestra máquina física.

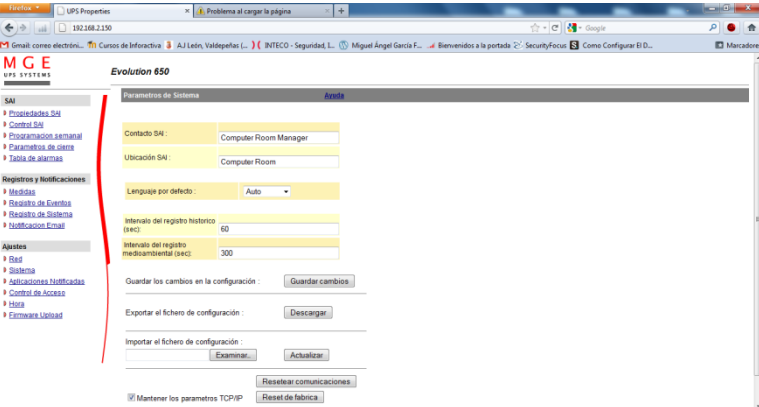

En la ventana de Control de Acceso, podemos cambiar las claves del SAI y el tipo de clave.

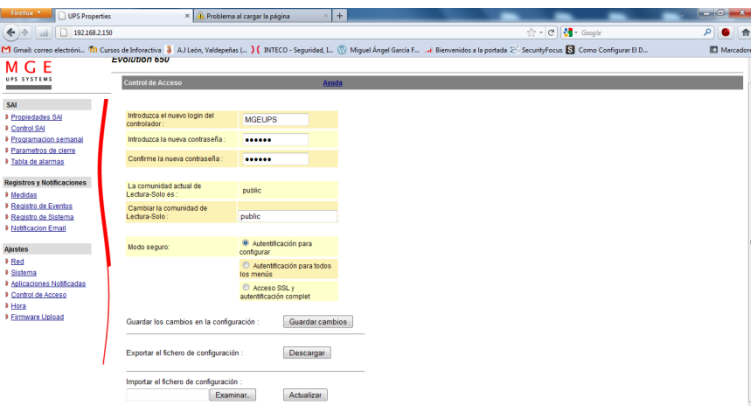

En la ventana de parámetros de hora, cambiamos los datos relacionados con la fecha y hora.

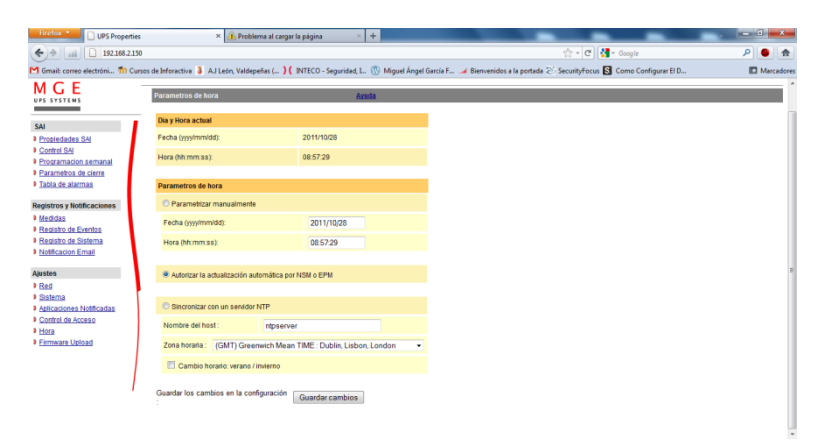

En la ventana de Firmware Upload, podemos actualizar la versión de nuestro firmware.

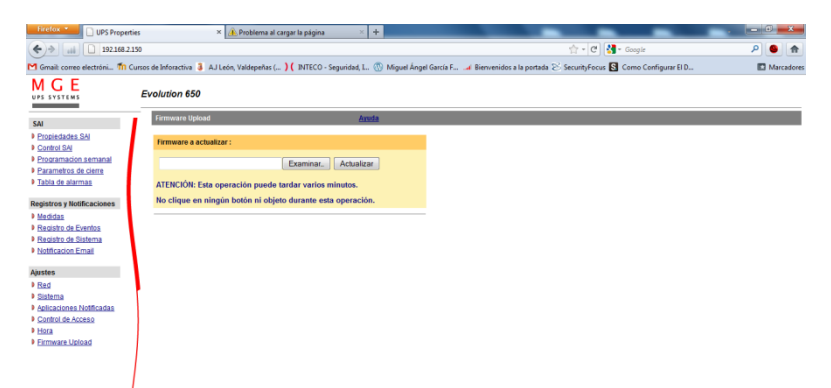